# **QuestTag ehungry Integration**

## **# QuestTag:**

1. Create account with QuestTag:

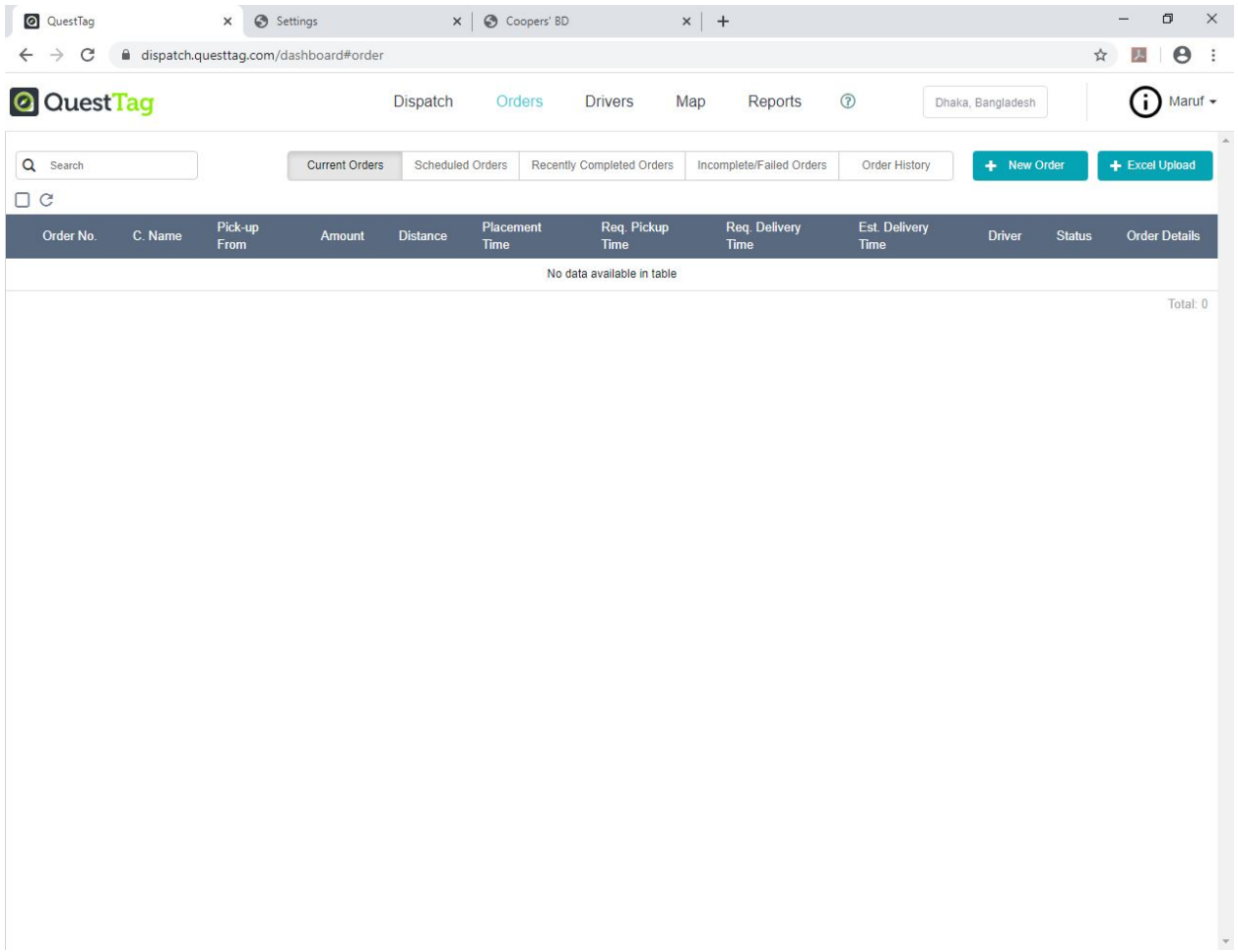

2. Go to Settings from Main Menu.

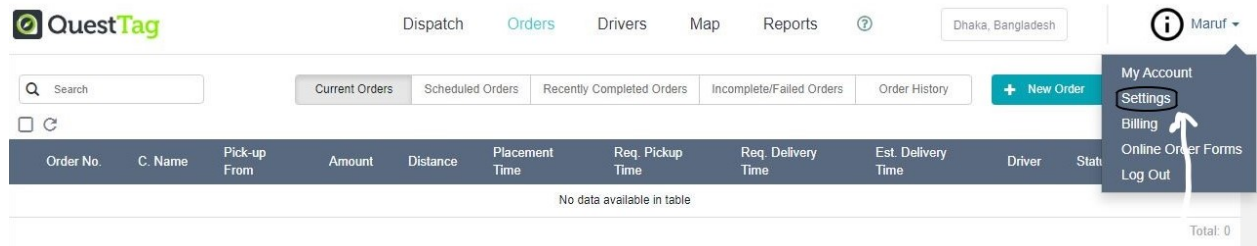

3. Click on Business Type in Settings. Provide Phone no. and Fixed Pickup Address (Restaurant Address)

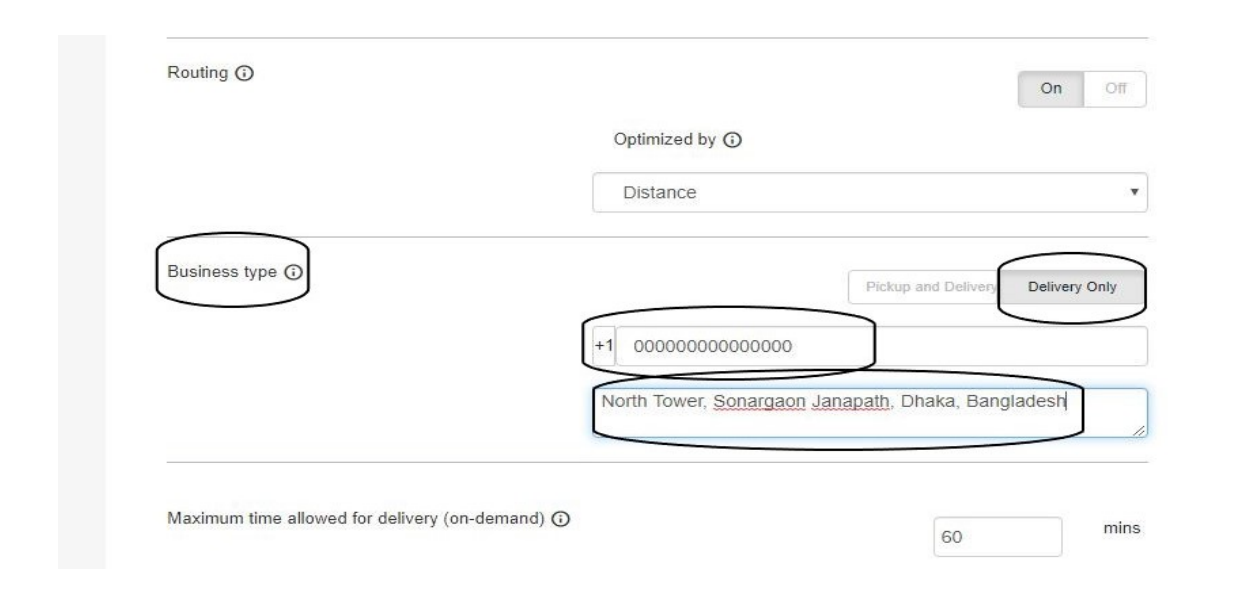

4. Go to My Account -> Get your API Key

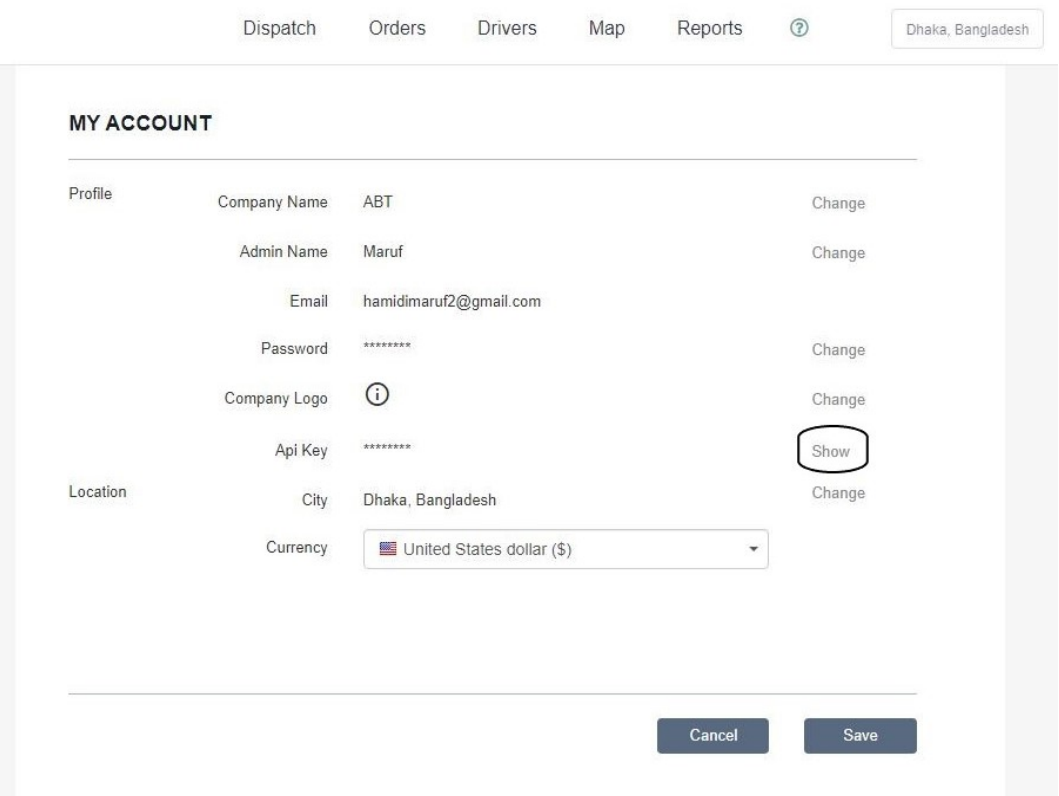

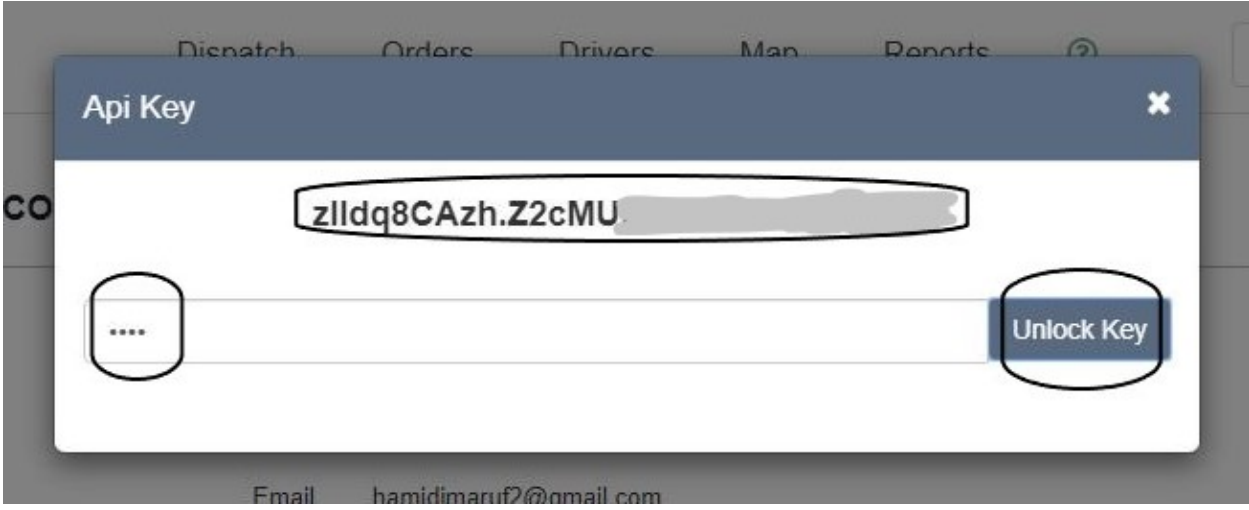

5. Copy your API key in document.

## **# ehungry:**

- 1. Create Account
- 2. Set up your Restaurant (Menu, Dishes, Address etc.)
- 3. Go To Admin **"Dashboard"**
- 4. Click "**Restaurant Manager"**

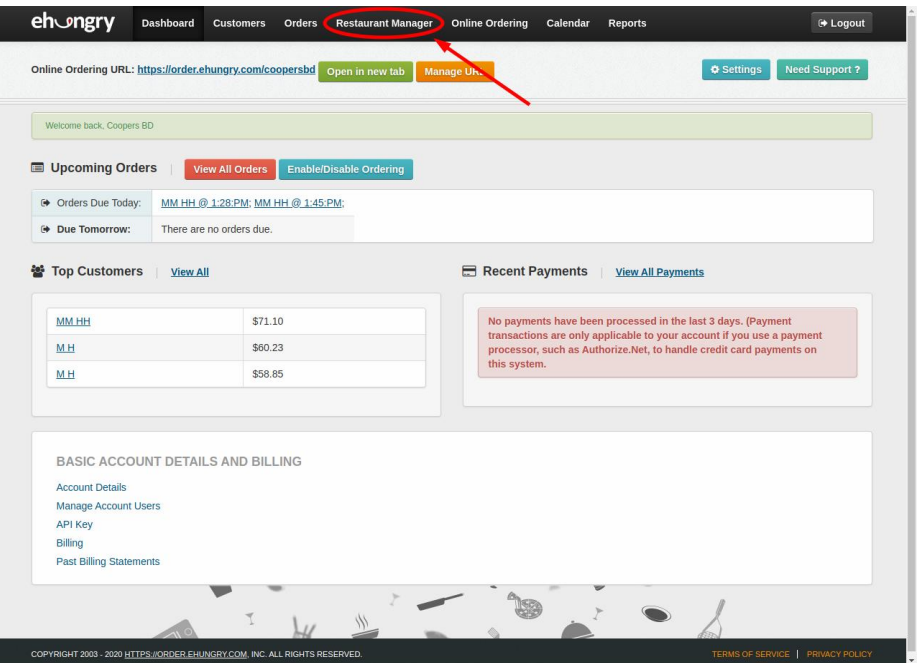

#### 5. Click **"Restaurant Locations"**

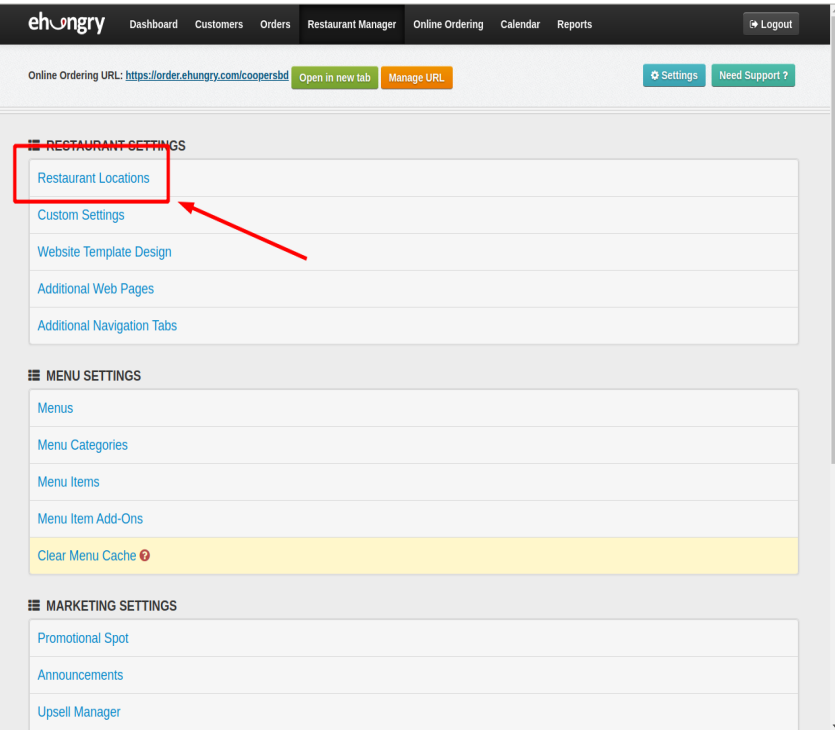

6. Click **"change this"** link beside "**Currently Receives Orders by:"**

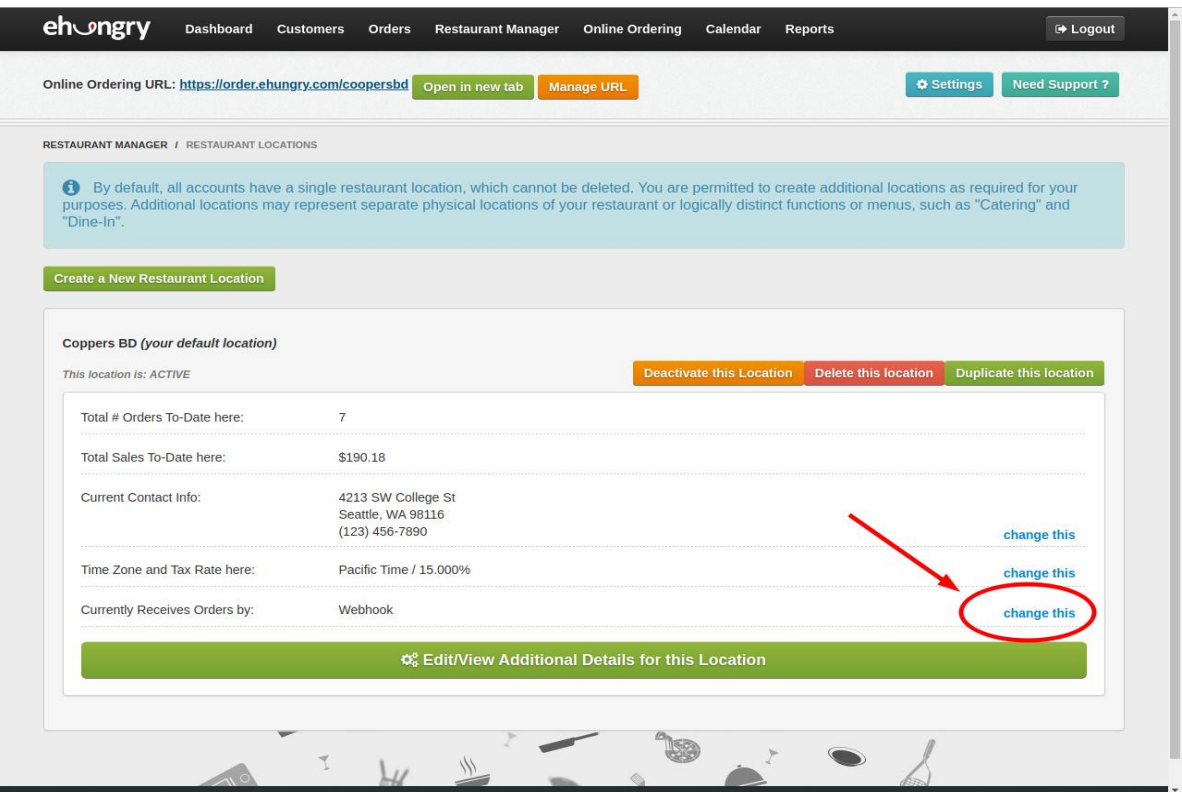

7. Select **"Order Notifications"** tab

I

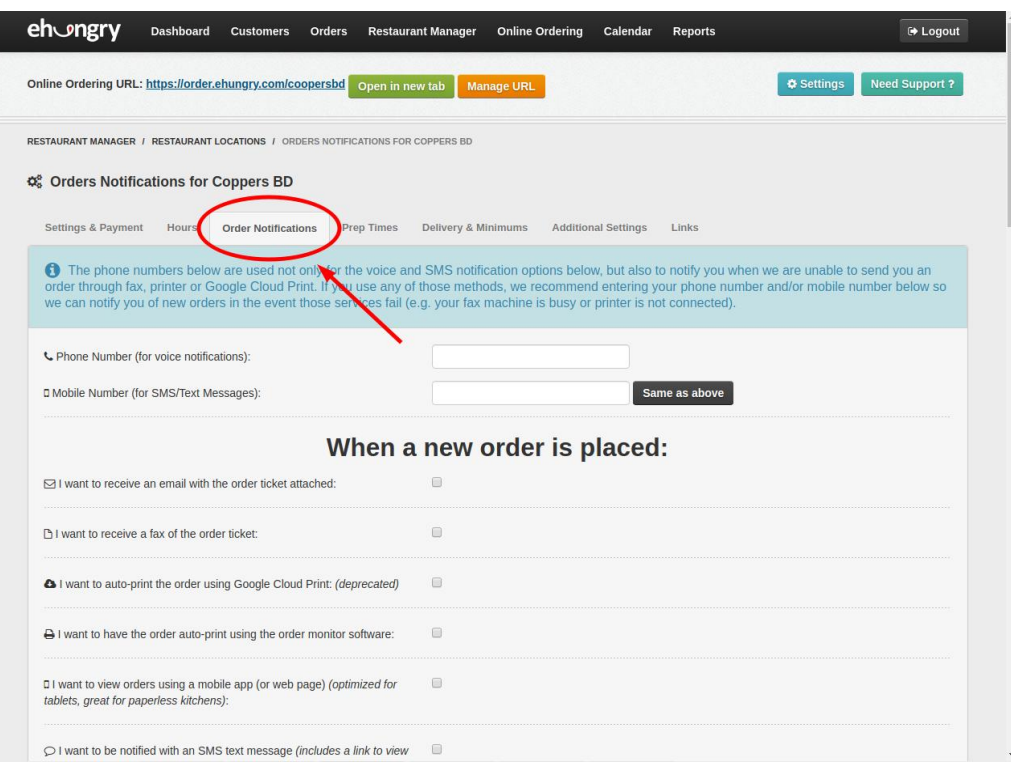

8. Scroll down a bit and find "**I want webhooks with order details"** option under "**When a new order is placed:"** section and **select the radio button**

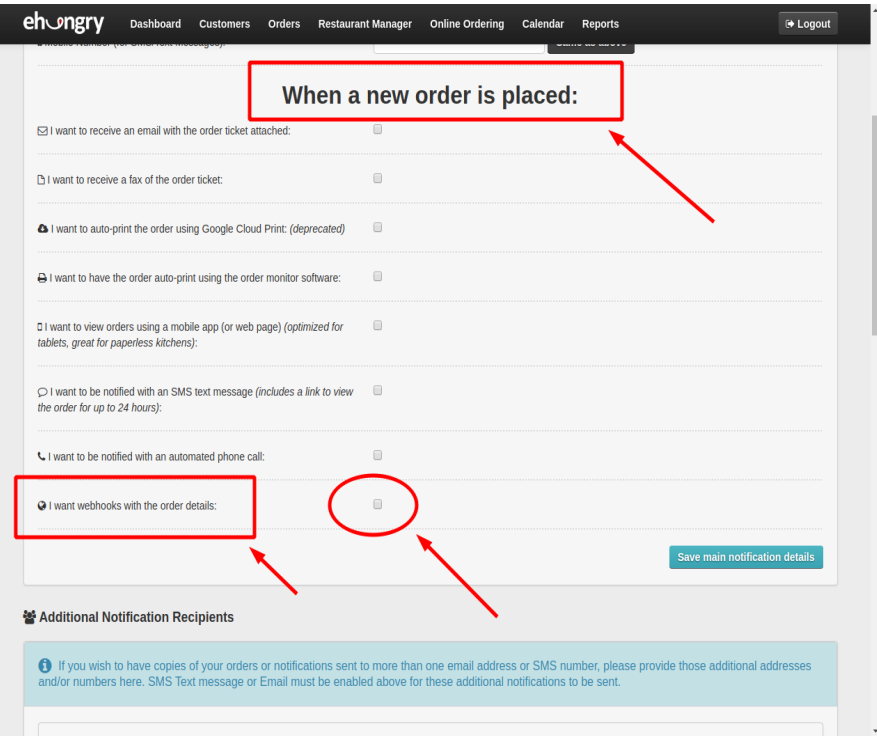

9. After selecting the radio button, a section with some input boxes will appear

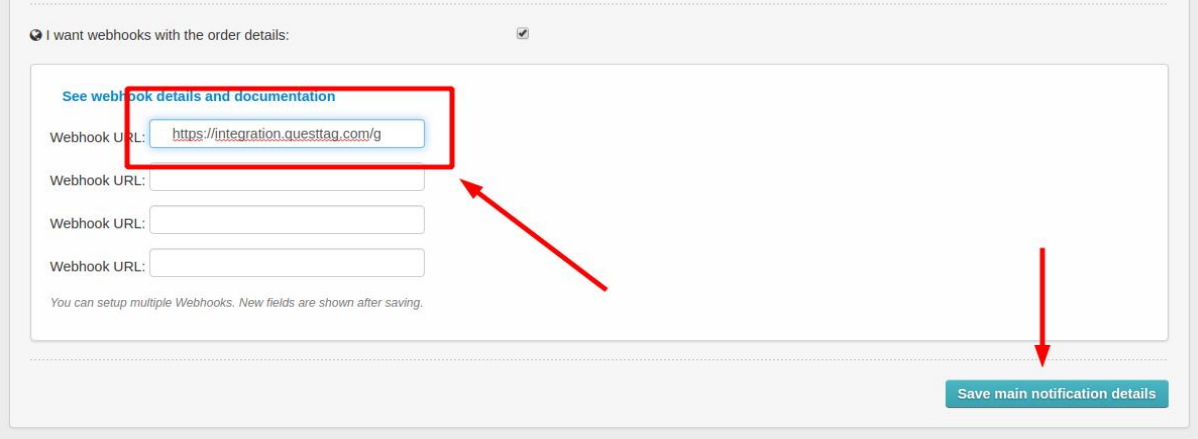

- 10. Put your integration *url* into a "**Webhook URL:"** *input box* - *for url see below*
- 11. Click "**Save main notification details"** button
- 12. Done

I

Your Orders from ehungry will be delegated to Questtag once the order is placed by the customer in your restaurant portal.

### **# Webhook URL Endpoint**

**Base URL:** *https://integration.questtag.com/g/wh?provider =ehungry&key=*

*key* – [*YOUR QuestTag API KEY*]

#### **Example:**

*https://integration.questtag.com/g/wh?provider=ehungry&key=zlldq8CAzh.Z2cMUhWWWkloEr6rxlrt*